How to Insert an Additional Approver in Requisition

## **Click Preview Approvals.**

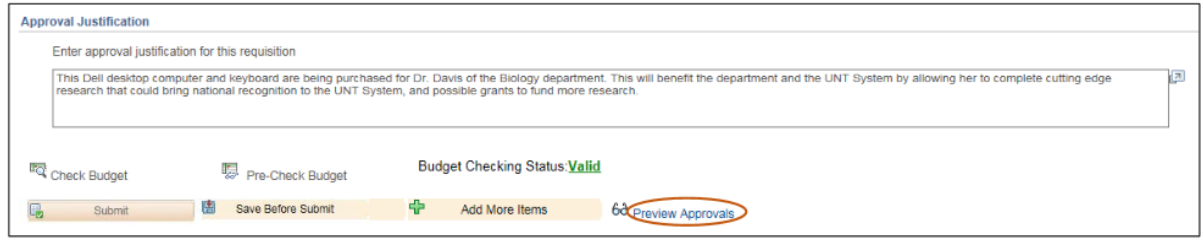

Click the green plus symbol  $\bullet$  to add an Approver.

Note: You may add an Approver/Reviewer to the front or end of the workflow by clicking

the  $\Box$  before or after the existing Approver.

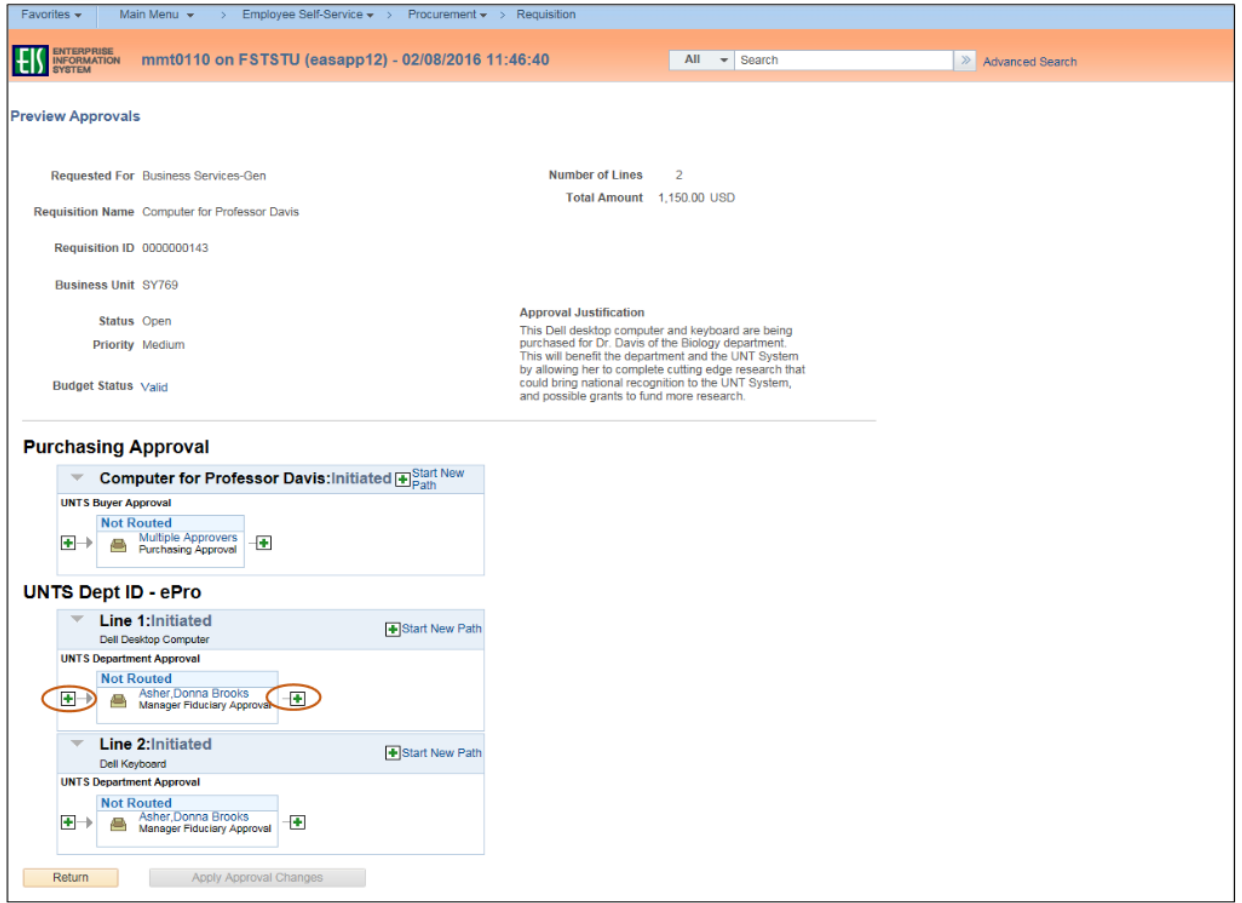

Click on the magnifying glass beside the blank User ID field.

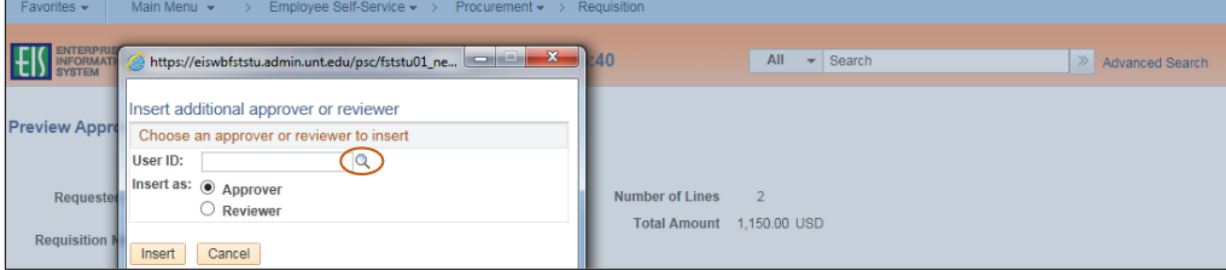

Enter a full or partial name (Last Name, First Name) into the Name field. Click Search.

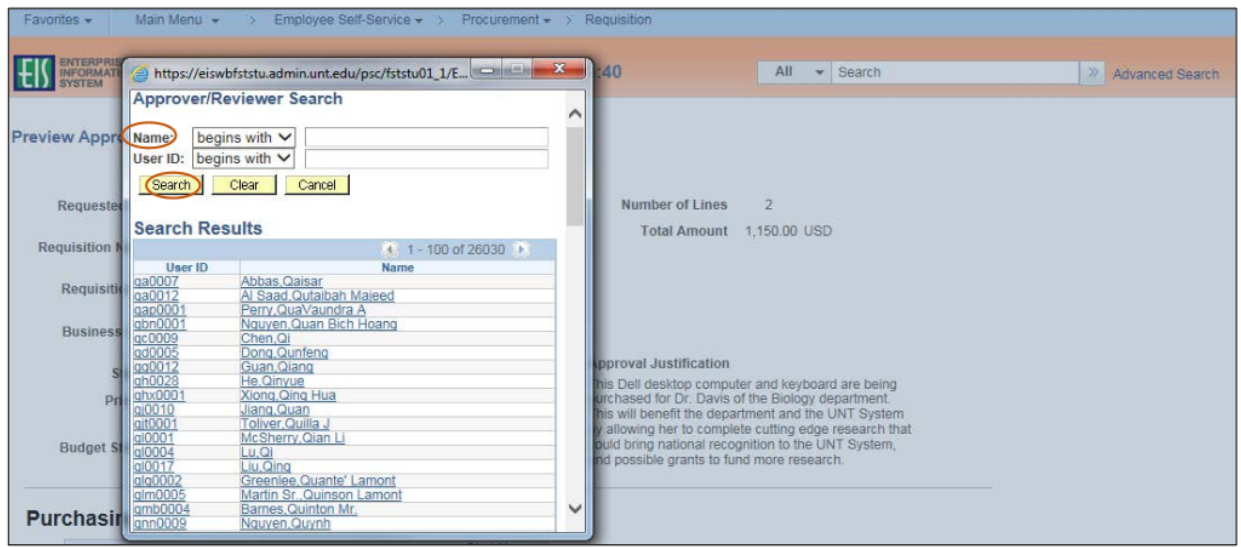

Select the appropriate Name or User ID for the Approver/Reviewer you want to insert.

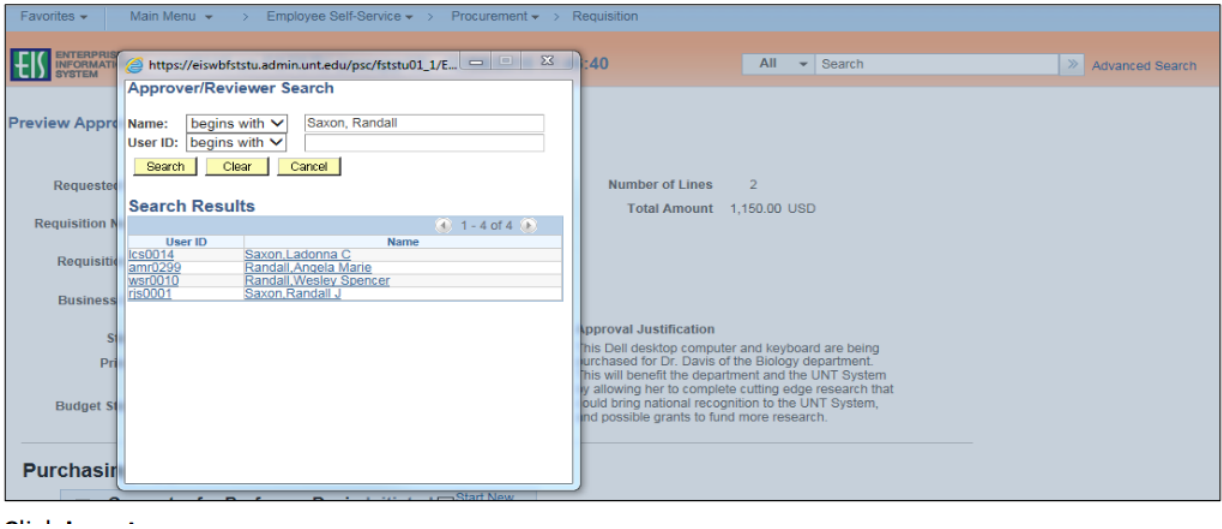

**Click Insert.** 

Note: If you would like to insert someone as a Reviewer of the requisition instead of as an Approver, select the Reviewer option.

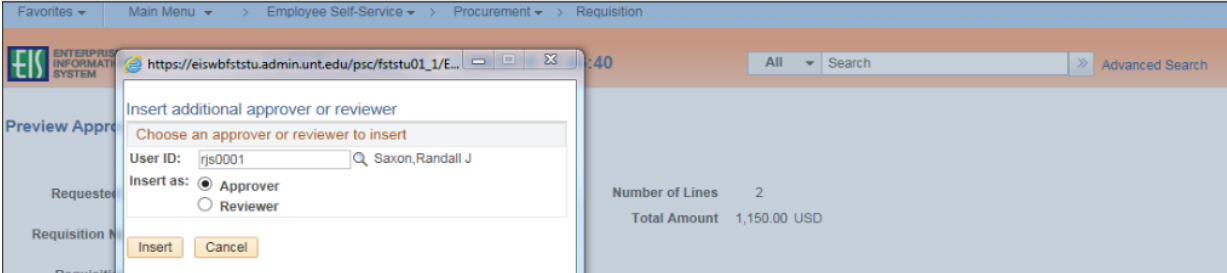

## **Click Apply Approval Changes**

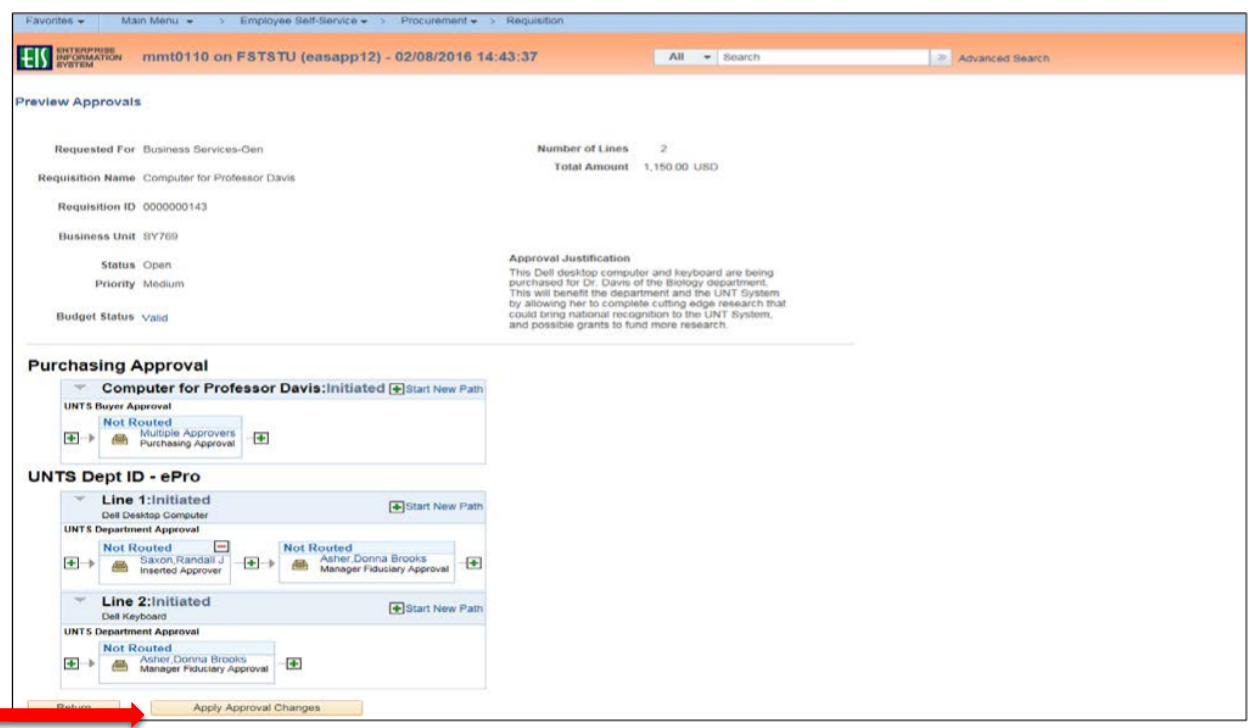

. Click Return.

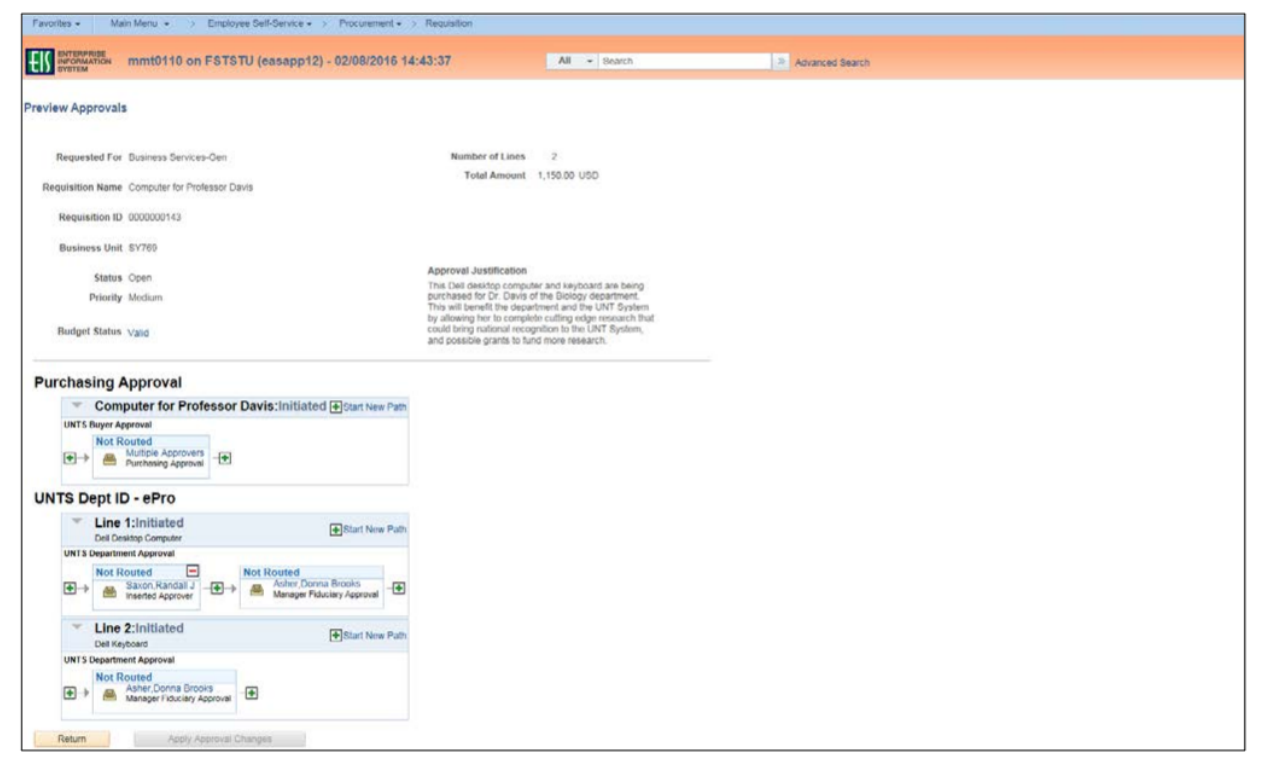

## Click **Submit**

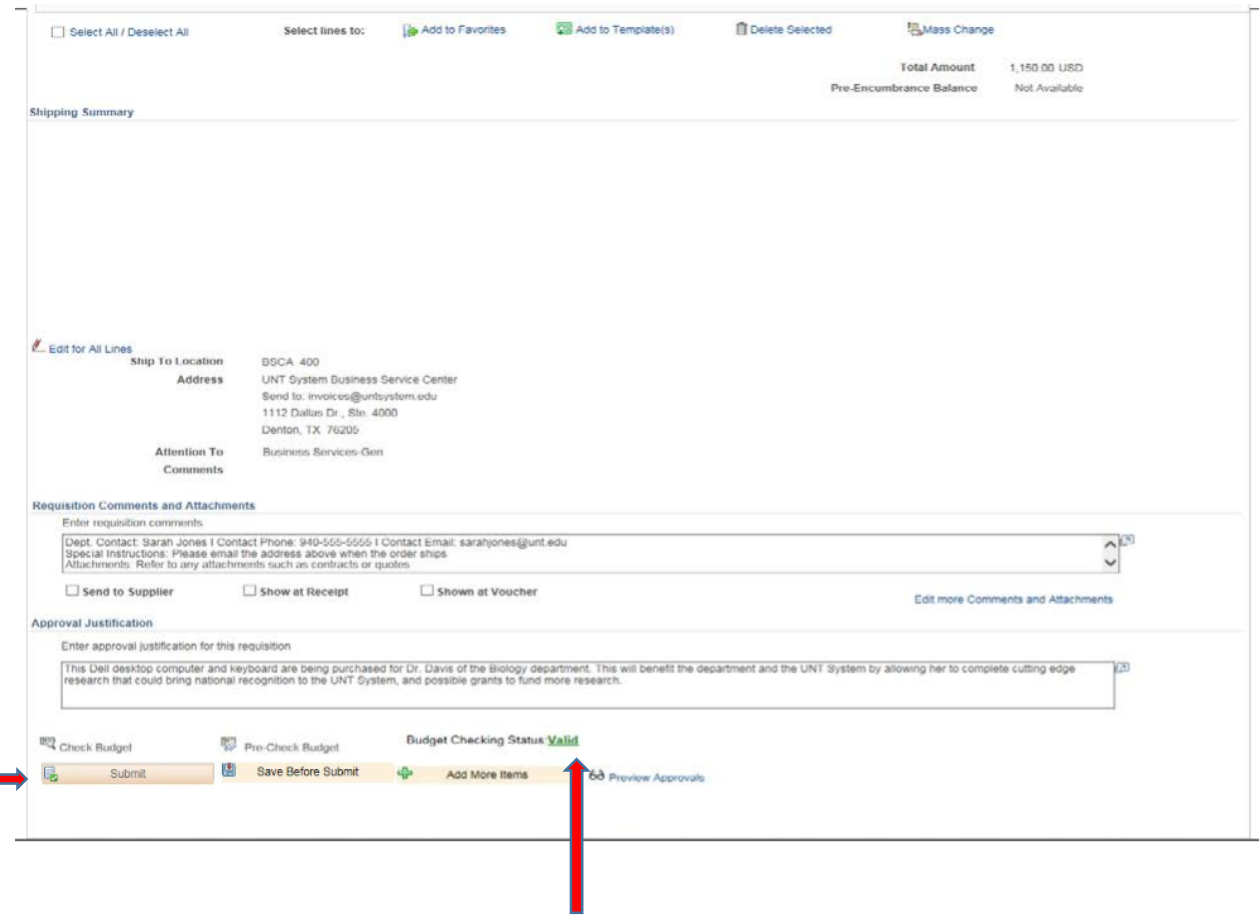

Budget check must be **VALID** in order to successfully submit.